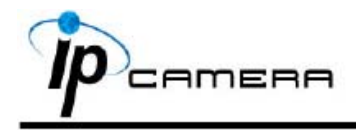

## **А. Установка монитора**

1. Кликните правой кнопкой мыши на Рабочем столе, войдите в Настройки экрана и установите Цветовую палитру 32 bit

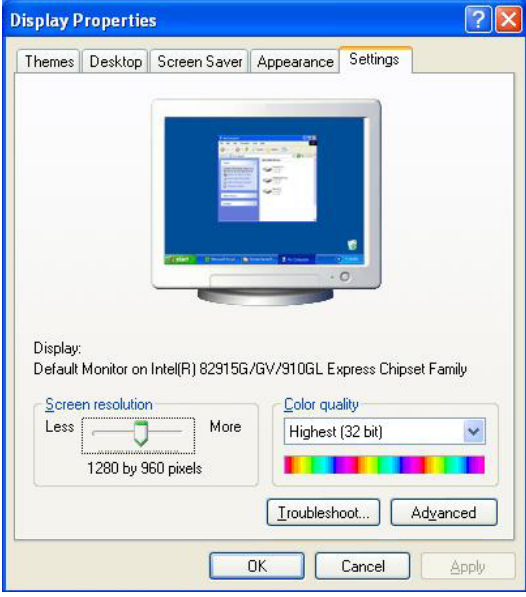

## **В. Подключение**

Подключите к камере источник питания и присоедините её к локальной сети с помощью Ethernet кабеля

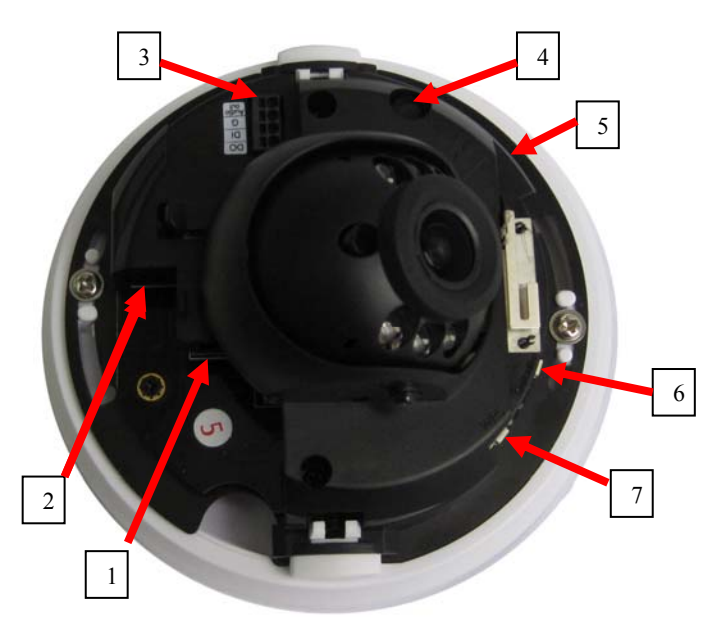

- **1. Разъем RJ-45 ETHERNET**
- **2. Разъем питания 12В пост**
- **3. Тревожный вход/выход D0/DI, земля G, Audio out**
- **4. Микрофон**
- **5. Слот MicroSD**
- **6. Default сброс в заводские установки**
- **7. WPS полуавтоматическая настройка WiFi**

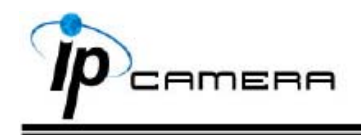

## С. Назначение IP-адреса

- 1. Используйте "IP-installer" для присвоения IP-адреса для камеры. СD-диск к ПО входит в комплект поставки камеры
- 2. IP-installer поддерживает: - IPInstallerEng.exe - английский язык
- 3. Операционная система Windows XP SP2 или выше. Если появится надпись «Windows Security Alert», нажмите "Unblock" (Разблокировать).

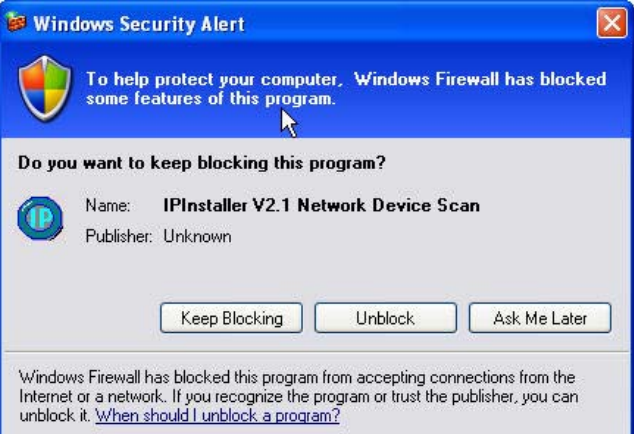

4. Интерфейс IP-Installer выглядит так (IP по умолчанию: 192.168.1.200)

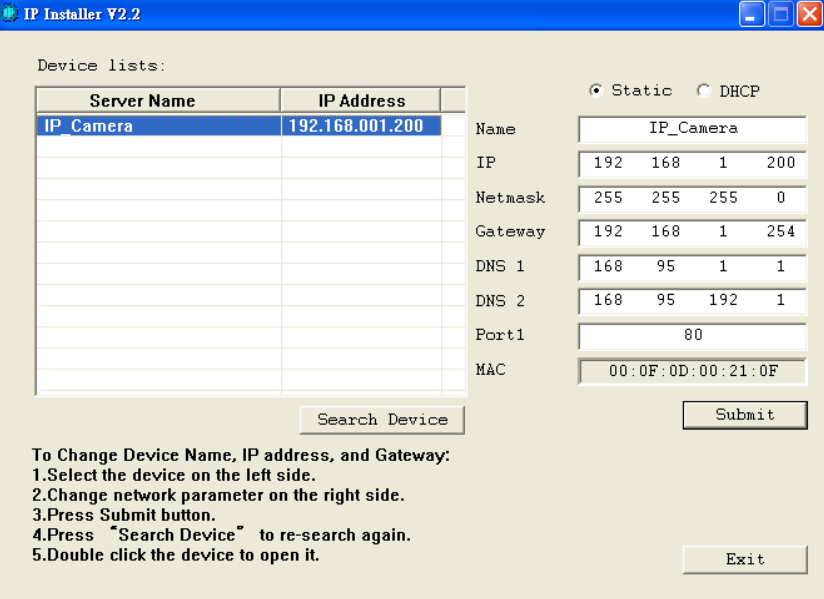

- 5. ІР-инсталлер будет искать все камеры, подключенные к локальной сети Пользователь должен нажать "Search Device" для повторного поиска
- 6. Занесите камеру в левую часть меню, в правой части отразится её IP-конфигурация Если надо изменить параметры, кликните «Submit». Измените параметры. Нажмите «ОК» для внесения изменений.

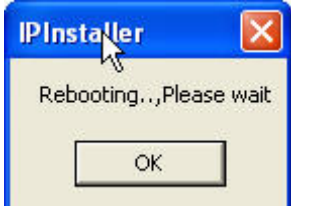

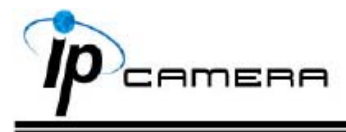

- 7. Убедитесь, что параметры подсети одинаковые:
	- **Верно**

 IP адрес камеры – 192.168.1.200 IP адрес PC - 192.168.1.100

#### **Неверно**

 IP адрес камеры – 192.168.2.200 IP адрес PC - 192.168.1.100

#### **Изменение IP-адреса РС:**

Контрольная панель – Сетевые подключения – Подключение по локальной сети – Интернет протокол (TCP/IP) - Свойства

Убедитесь, что ваша IP-камера и PC находятся в одной подсети.

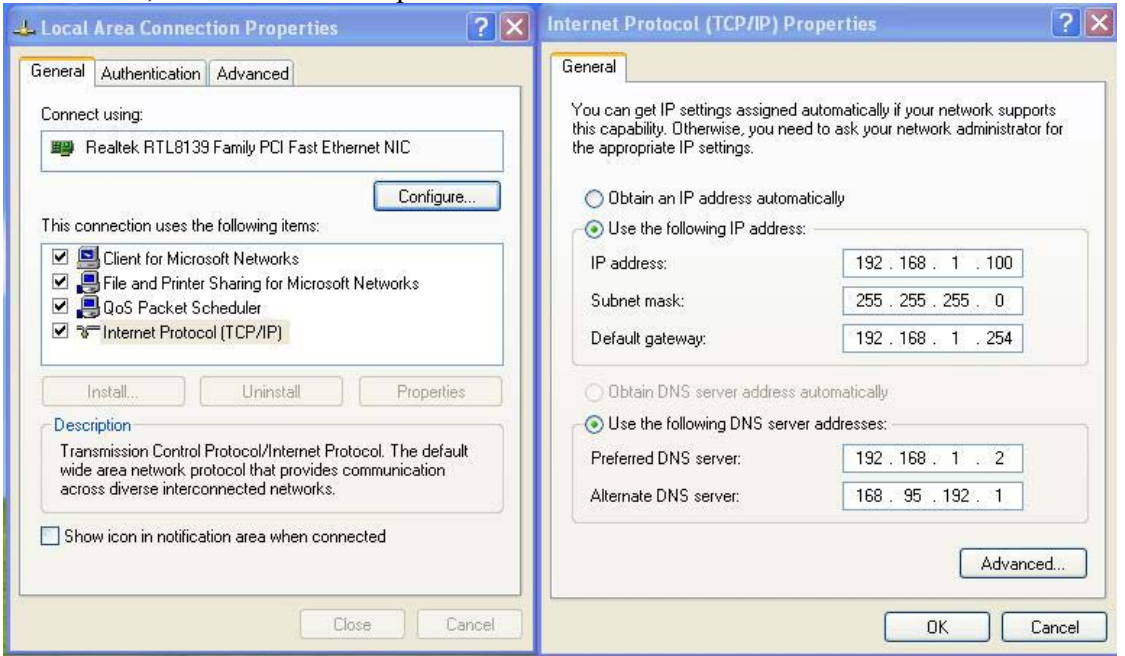

- 8. Для быстрого доступа дважды кликните левой кнопкой мыши и откройте "Список оборудования». IE браузер должен быть открыт.
- 9. Затем введите имя пользователя admin и пароль admin во всплывшем окне

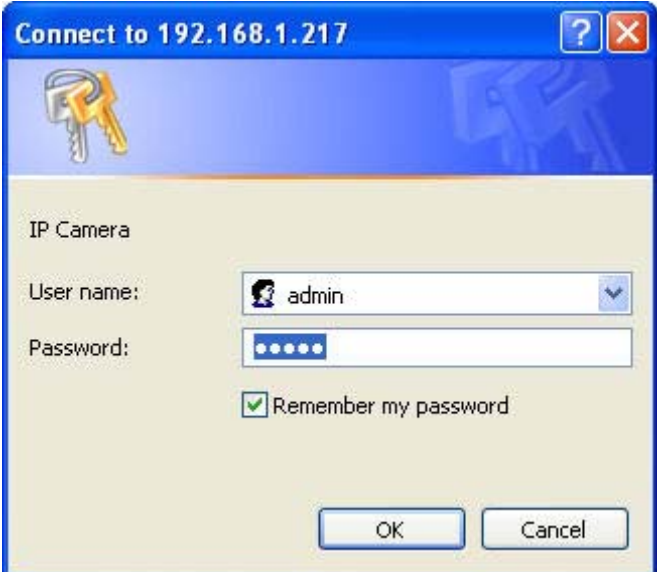

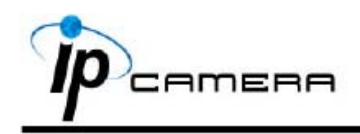

10. Если имя и пароль введены верно, на экране появится изображение с камеры.

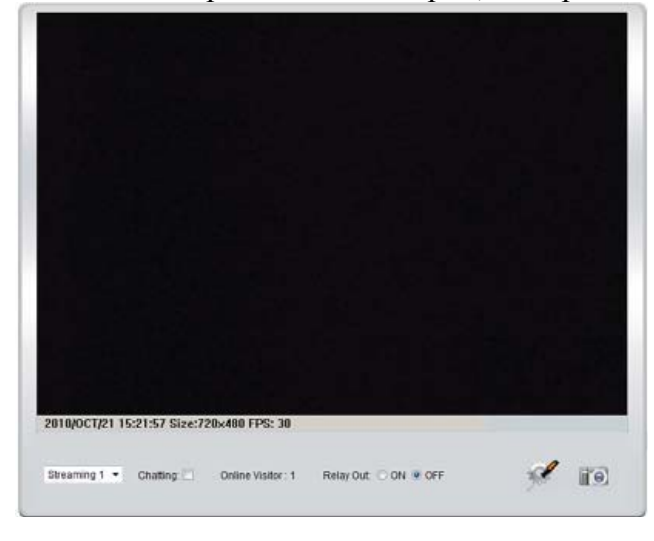

# **D. Сброс в заводские установки**

- -<br>Если имя пользователя, пароль и IP адрес утеряны, пожалуйста, следуйте данной инструкции.
- 2. Cначала отключите силовой адаптер. Затем нажмите и удерживайте следующую кнопку:

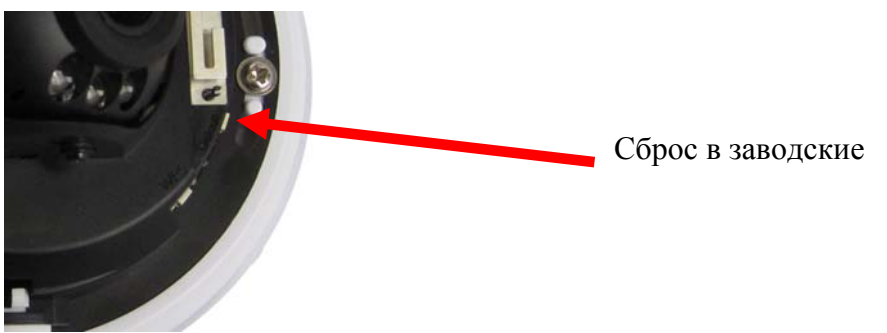

- 3. Включите силовой адаптер <sup>и</sup> не отпускайте кнопку <sup>в</sup> течение загрузки IP камеры.
- 4. Потребуется около 30 секунд для перезагрузки IP камеры.
- 5. Отпустите кнопку после окончания загрузки IP камеры.
- 6. Подключитесь снова к IP камере с IP адресом по умолчанию (http://192.168.1.200) имя пользователя (admin), пароль (admin).

### **E. Рекомендуемые SD карты**

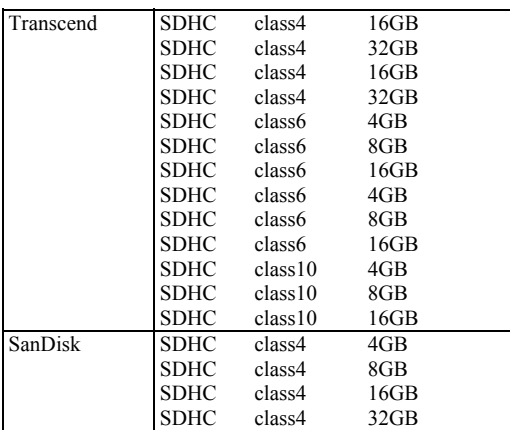